## vom drehbuch bis zur letzten klappe: herstellung eigener handyclips

**1.**

Einmal selbst als Regisseur die eigenen Ideen verwirklichen oder im Handyclip der Hauptdarsteller sein – das macht den meisten Jugendlichen Spaß. Mit dem Handy lassen sich inzwischen bereits relativ gute Videos aufnehmen, so stellt der Dreh eigener Handyclips eine spannende Möglichkeit dar, das Mobiltelefon kreativ zu nutzen und ein Thema zu bearbeiten, das die Heranwachsenden interessiert.

## Was können Jugendliche lernen?

Der Dreh eines selbst konzipierten Handyclips regt zunächst den Ideenreichtum der Jugendlichen an. Zusätzlich erfordert die Herstellung eines Videos von der Idee bis zum fertigen Schnitt sowohl eine erhöhte Medienkompetenz als auch organisatorisches Können. In der Gruppe ist außerdem Kooperation und soziales Miteinander wichtig. Außerdem kann ein solcher Clip, je nach gewähltem Inhalt, auch Ausgangspunkt für die Diskussion eines fachlich oder gesellschaftlich relevanten Themas sein.

## Wie lange dauert das Projekt?

• von der Konzeption über methodische und inhaltliche Erläuterungen bis zum fertigen Schnitt kann das Projekt 1 bis 2 Tage dauern

## Was brauche ich für dieses projekt?

- Handy(s) mit Kamerafunktion und Bluetooth (ansonsten Datenkabel)
- PC (mit Bluetooth-Modul)
- Programme
	- o zum Konvertieren der Videos: Apple Quick Time Pro (kostenpflichtiger Download: www.apple.com/ de/quicktime/download)
	- o Filmschnittprogramm: z.B. Movie Maker (kostenfrei ab Windows 2000 bereits auf allen Rechnern vorhanden), Magix Video deluxe, iMovie, ...

## Welche Vorkenntnisse sind wichtig?

Projektdurchführende können Jugendliche bei der Handyclip-Produktion am besten unterstützen, wenn sie sich selbst bereits mit Aspekten der Filmgestaltung (Perspektiven, Musik, Story, ...) auseinandergesetzt haben. Auch die technischen Grundlagen (Aufnahme, Schnitt, Vertonung, Datenübertragung per Bluetooth) sollten bekannt sein.

## wie gehe ich dabei vor?

Handlung finden: Ideen für die Handlung des Clips können in einem Storyboard (eine Art Drehbuch, dass die Handlung der einzelnen Szenen illustriert) oder Mindmap festgehalten werden.

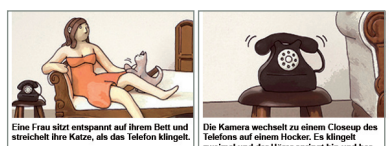

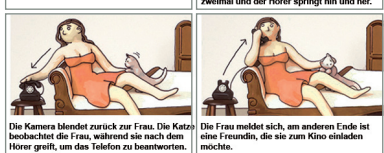

**Wichtig:** Handyclips sind keine Spielfilme, das heißt, es können keine detaillierten Geschichten erzählt werden. Besser ist es, an den Stil von Musikclips zu denken, das heißt: einfache Bilder und Stimmungen durch Musik herrschen vor, Einzelheiten werden vernachlässigt.

#### **2.**

Aufnahme: Mit dem Handy werden nun die einzelnen Szenen gedreht (vgl. Storyboard/ Mindmap zur Übersicht). Wichtig dabei: Mit Großaufnahmen (Abbildung von Kopf, Schultern) erzielt man bessere Bilder als z. B. mit Totalen (Darstellung der Person in ihrer Umgebung), die schnell unübersichtlich werden können.

Zudem filmt man am besten im Querformat. Handybewegungen und Bewegungsunschärfen sollten außerdem beachtet werden und können bewusst eingesetzt werden, um gezielt Effekte zu erzielen. Für eine Handycliplänge von etwa 2 Minuten sollte nicht mehr als 5 Minuten Rohmaterial gefilmt werden.

REC

### **3.**

Übertragung per Bluetooth: Wenn alle Szenen im Kasten sind, dann werden sie am einfachsten per Bluetooth, andernfalls per Datenkabel auf einen PC übertragen. Dazu werden die entsprechenden Dateien in der Galerie oder dem Dateienmanager des Handys markiert, per Bluetooth an den PC verschickt (vgl. dazu auch das Bluetooth-Tutorial) und in einem Ordner gesammelt.

#### **4.**

Videos konvertieren: Zunächst die Film-Dateien (mp4 oder 3gp) im QuickTime Pro öffnen.

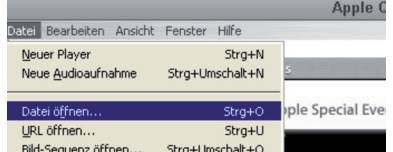

Datei exportieren und als avi-Datei abspeichern: Diese Dateien können jetzt in den MovieMaker (Schnittprogramm) importiert werden.

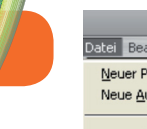

laver dioaufnahme

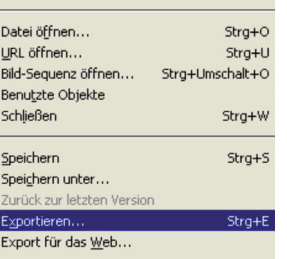

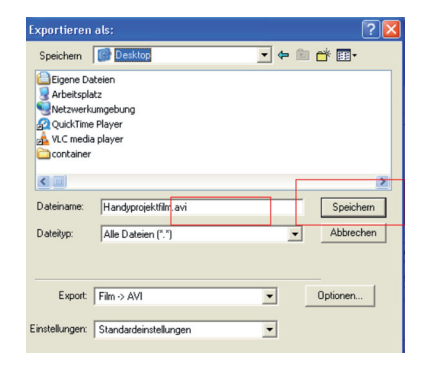

### **5.**

Schneiden mit dem MovieMaker:

- Ein neues Projekt abspeichern.
- Im Bereich "Aufgaben" ein Video importieren:

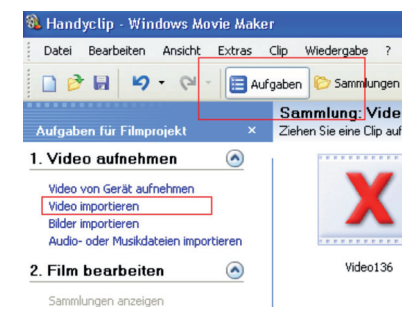

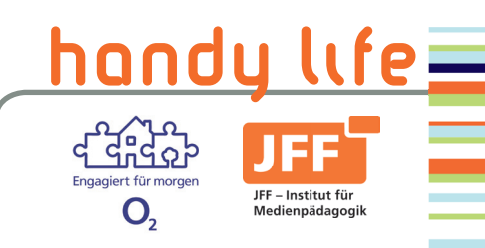

*handy life* ist ein Projekt des JFF – Institut für Medienpädagogik in Forschung und Praxis. Es wird unterstützt von Telefónica O2 Germany.

Handy rbeiten Ansicht Fenster Hilfe Stra+N

Strg+Umschalt+N

1

# vom drehbuch bis zur letzten klappe: herstellung eigener handyclips

REC • Vertonung per Mikrofon: Für

Film im gewünschten Ordner abspeichern; wichtig: als weitere Einstellung "DV AVI-PAL" wählen: FERTIG!

2

#### **meinstellung**<br>Wählen Sie die Einstellung aus, die Sie zum Speichern der Filmdal<br>Einstellung bestimmt die Qualität und Dateigröße des gespeicherte O Optimale Qualität zur Wiedergabe auf eigenem Computer (empfohler O Ontimale Dateiorößer · Weitere Einstellungen: Video, hohe Qualität (grof) University and the Counter of the Counter of the Counter of the Marian Coltinent angles (149)<br>
Weniger Coltinent angles (149) and the Counter of the Counter of the Counter<br>
Welse (149) and the Counter of the Counter of the ueo rur ionale wieuer;<br>deo für I AN (1.0 Mbit) en für LAN (768 Khit/s) эин (40 км, 19)<br>inwählverbindungen (38 Kbit) Dateityn: Windows Media 1 Video, hohe Qualität (PAL) Bitrate: Variable Bitrate Anzeigegröße: 640 x 480 F Video für lokale Wiedergabe (1,5 Mbit/s PAL Seitenverhältnic: 4:3

## zusätzliche tipps

- Musik und Geräusche sind wichtige Ausdrucksmittel bei einem Film. Sie können selbst aufgenommen werden oder auch auf gemafreien Seiten heruntergeladen werde, z. B. unter www.hoerspielbox.de.
- Achtung! Keine Urheberrechtsverletzungen! Musik kann z. B. unter der Creative Commons Lizenz genutzt werden.

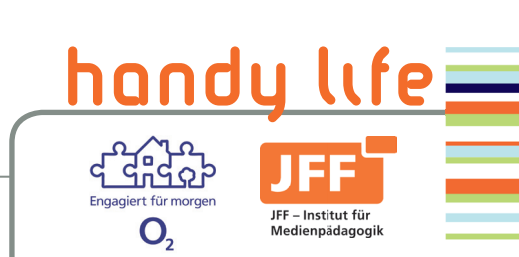

• Die Videos erscheinen dann aufklappbaren Leiste unter • Schnitt: Den blauen Strich an die Stelle setzen, an der geschnitten werden soll. Auf die Rasierklinge unter dem kleinen Bildschirm am rechten Rand klicken und damit einen

im weißen Feld bzw. der

• Die Videos können dann in die Zeitleiste gezogen werden: Mit der linken Maustaste anklicken, Maustaste gedrückt halten und Video auf die oberste Spur unten auf der Zeitleiste ziehen. Um verschiedene Clips einzufügen, einfach auf die unterschiedlichen Dateien innerhalb der aufklapp-

baren Leiste klicken. • Der blaue Strich auf der Zeitleiste zeigt an, in welchem Teil des Films man sich befindet und lässt sich bewegen, um zu anderen Stellen zu springen.

board an

in no 20 m

<u>. uu uu sp uu .</u>

 $00.00140.00$ Handyprojektfilm 023

"Sammlungen".

N.

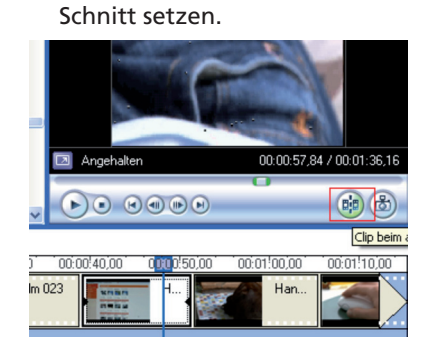

## **Weitere Effekte und Funktionen:**

• Blenden: Unter "Aufgaben"  $\supset$ Videoübergänge anzeigen und auswählen.

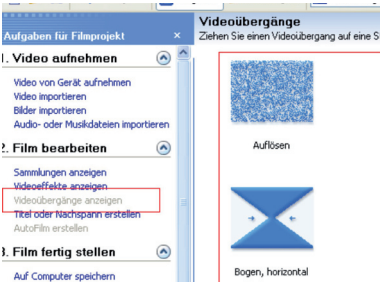

Effekt mit der Maus auswählen, gedrückt halten und auf den entsprechenden Schnitt ziehen, auf dem die Blende erscheinen soll. Für eine einfache, "weiche" Blende einfach den zweiten Clip ein wenig über den vorherigen ziehen, so dass sie sich ein wenig überlagern.

• Titel/ Abspann/ Untertitel: . Aufgaben"  $\supset$  . Titel oder Nachspann erstellen" → Art, Schrift, Farbe etc. auswählen. Zum Schluss "Fertig, zum Film hinzufügen" wählen

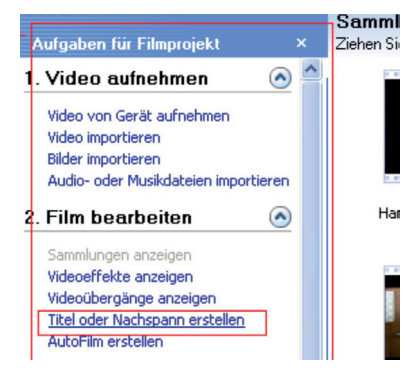

• Vertonung: für die Vertonung müssen zunächst Musikdateien hochgeladen werden ("Aufqaben"  $\supset$  "Audio oder Musikdateien importieren"). Ähnlich wie bei den Videospuren werden auch die Musikateien ausgewählt und in die Zeitleiste gezogen (Spur "Audio/ Musik"). Audiospuren können wie Videospuren geschnitten werden, per Rechtsklick können Audioeffekte gewählt werden (bspw. Stummschalten).

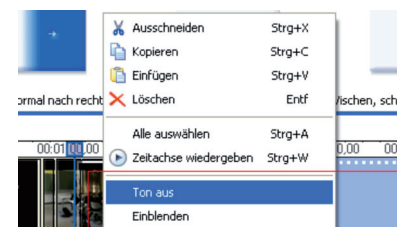

spiel für einen Audiokommentar, muss ein externes Mikrofon angeschlossen werden. In der Zeitleiste links oben findet sich als Symbol ein Mikrofon, durch Anklicken öffnet sich ein Fenster, über das man einen Audiokommentar aufnehmen und abspeichern kann. Er wird zudem automatisch auf der Zeitleiste abgelegt und kann dann geschnitten oder verschoben werden.

eine Nachvertonung, zum Bei-

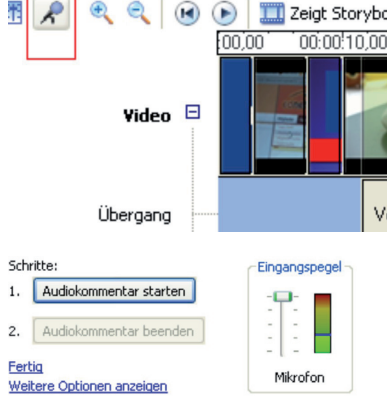

Weitere Informationen finden Sie unter Zeitachse um Audiokomm

• "Datei"  $\supset$  "Filmdatei speichern"

•

 $Strg+R$ 

 $Strg+I$ 

 $\vee$ 

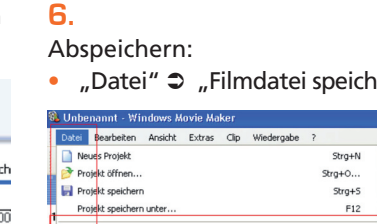

Video aufnehme

In Semmlungen importierer

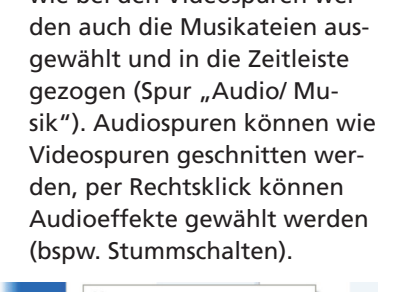

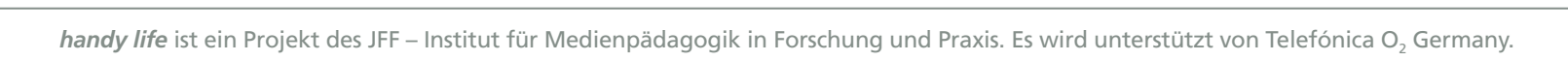